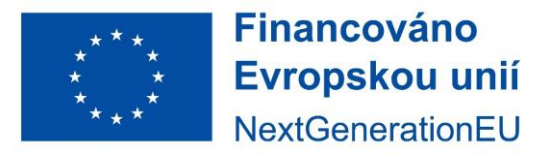

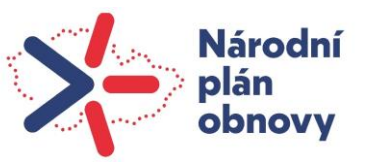

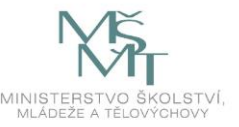

H-P

## **Tvorba interaktivního videa v H5P**

# **Vložení otázky do videa**

H5P je nástroj v moodlu který umožňuje vytvářet nejrůznější formy interaktivního obsahu. Jednou z možností je tvorba interaktivního videa. Video může být obohaceno například o obrázky, vysvětlivky, otázky a řadu dalšího. My se v tomto návodu zaměříme na vkládání otázek do videa. Pro náhledy bylo použito kreslené výukové video o základních statistických pojmech a postupech, které bylo vytvořeno také s podporou Evropské unie.

Všechny typy otázek lze nakonfigurovat tak, aby prováděly adaptivní chování, což znamená, že správná odpověď uživatele přenese na zadané místo ve videu, zatímco odeslání nesprávné odpovědi obvykle znamená, že uživatel bude přesměrován na místo ve videu, kde je uvedena odpověď na otázku nebo vysvětlení.

Můžete také přidat záložky, aby uživatelé mohli přeskakovat na určité části videa.

### **Jak na to**

## **Krok 1: Video soubory**

Video je základním kamenem každého interaktivního videa. Nejčastěji používaným formátem je mp4, který funguje ve většině prohlížečů. Aktuální podporu mp4 formátu prohlížeči lze ověři[t zde.](https://caniuse.com/mpeg4) Univerzálně lze použít formát webm, pro který existuje řada konvertorů.

## **Krok 2: Příprava pro vytvoření interaktivního videa**

U tématu zvolte Přidat činnost nebo studijní materiál a poté vyberte činnost H5P – **černou ikonu**. obsah V nabídce je aktivita i pod modrou ikonou, ale tam nejsou totožné možnosti. ☆ 0

Klikněte na černou ikonu a v části Editor – Vyberte typ obsahu – nechte zvoleno Vytvořit obsah. Dále vyberte Interaktivní video. Zde v náhledu na prvním místě, ale nemusí tomu tak být, pokud máte řazení např. podle abecedy (zde nejpopulárnější).

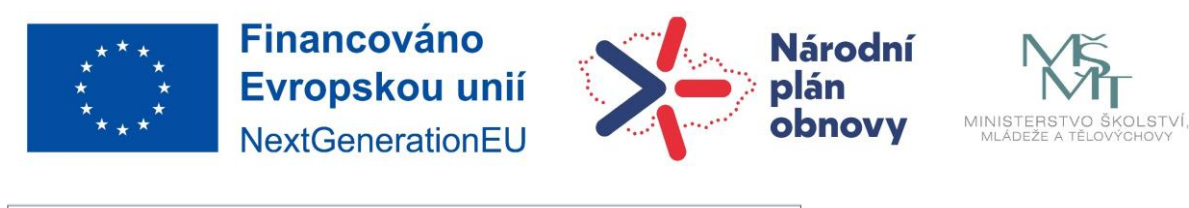

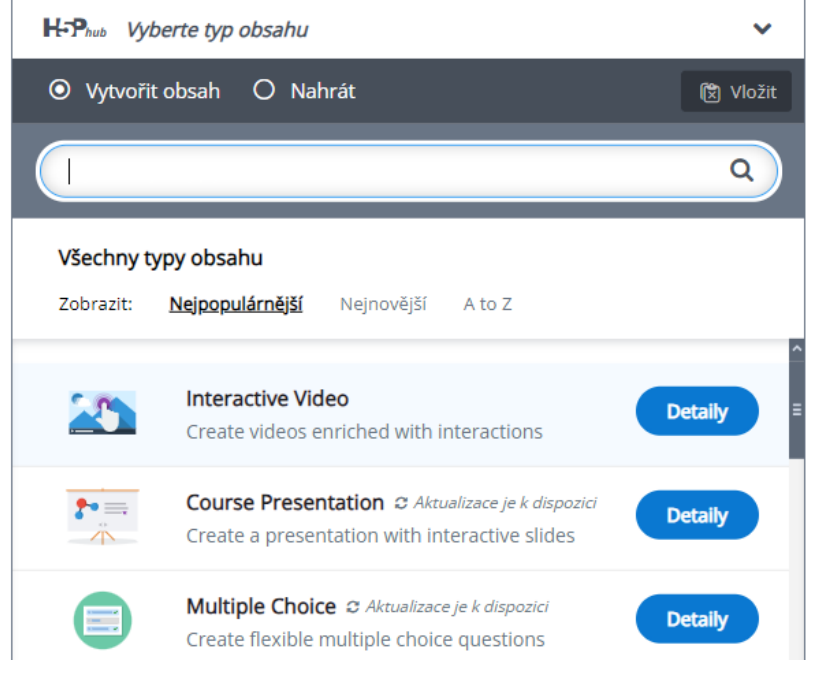

Nyní by se měl objevit interaktivní editor videa. Horní část editoru vypadá takto:

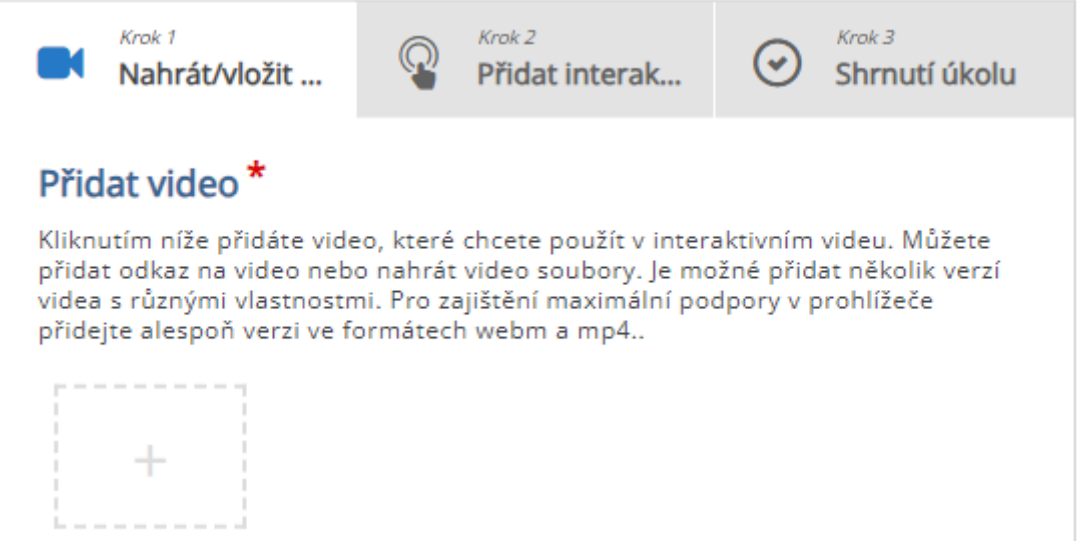

Editor obsahuje tři karty Nahrát/vložit…, Přidat interakce a Shrnutí úkolu. Tyto tři kroky představují základní pracovní postup pro vytváření interaktivního videa.

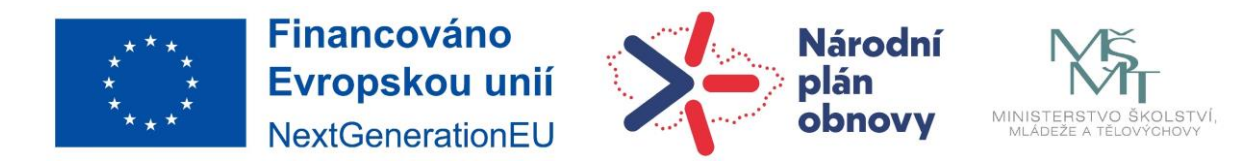

## **Krok 3 Nahrání videa**

Pod nápisem Přidat video klikněte na plus v čárkovém čtverci a poté buď vyberte uložené video na vašem počítači nebo zadejte link na video.

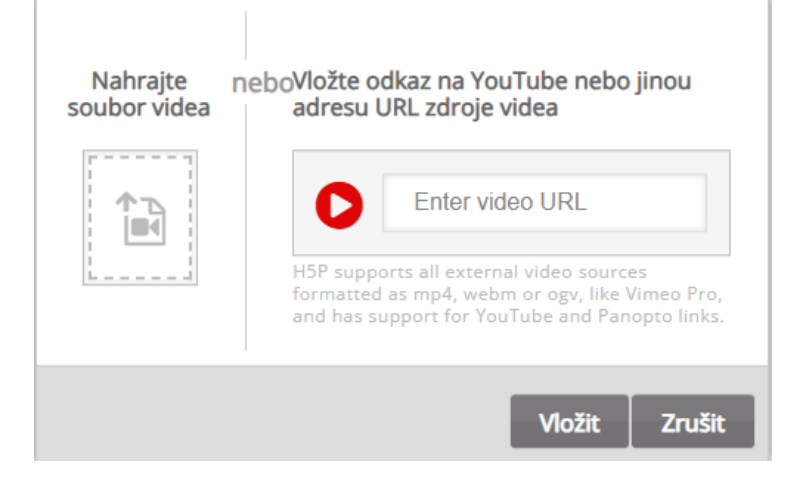

Objeví se čtvercová černá ikona s nápisem mp4:

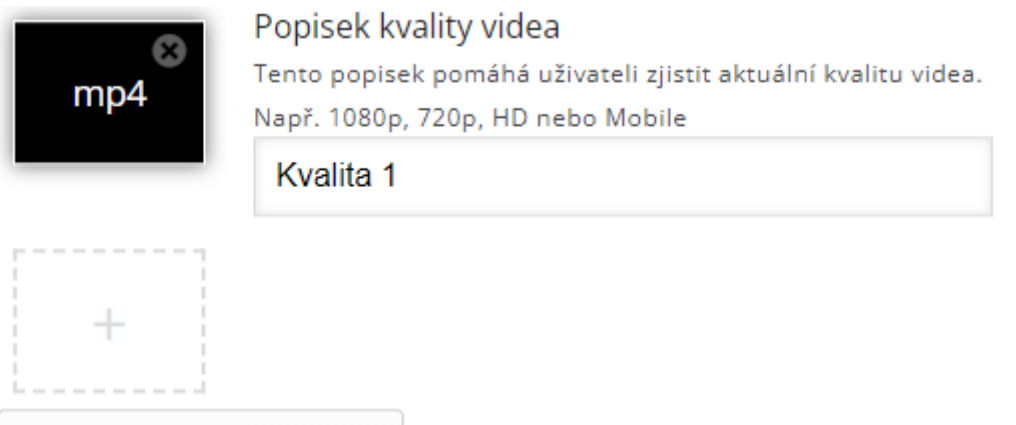

Upravit autorská práva

Dalším kliknutím na tlačítko plus můžete přidat další formáty videa, abyste zajistili podporu ve všech prohlížečích.

Popisek kvality videa můžete změnit podle sebe, např. HD nebo Mobil nebo tam můžete nechat Kvalita 1.

Dále je nutno upravit autorská práva. Licence a verze licence jsou povinné položky.

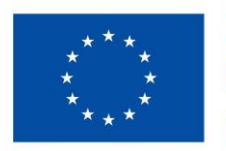

**Financováno** Evropskou unií NextGenerationEU

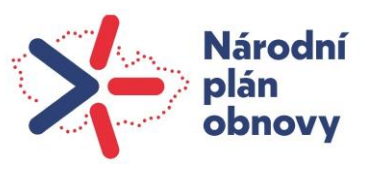

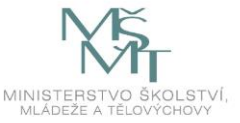

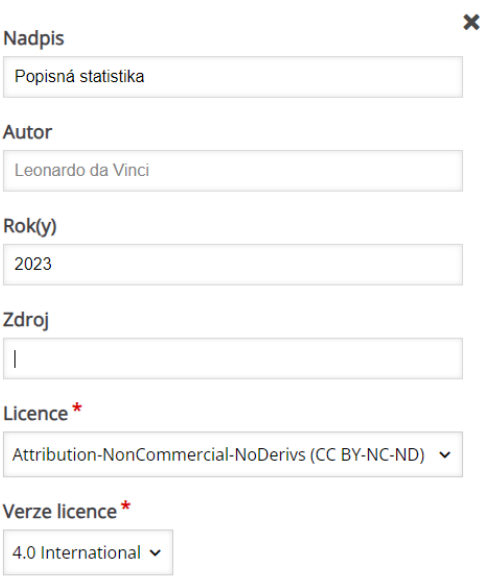

Nyní, když jsme přidali naše video soubory a informace o autorských právech, jsme připraveni přidat interakce.

#### **Krok 4 Přidání interakcí**

Klikněte na kartu Přidat interakce v horní části editoru. Zobrazí se náhled videoklipu, který jsme přidali v předchozím kroku a instrukce, abychom vybrali interaktivní nástroj a přetáhli ho na video.

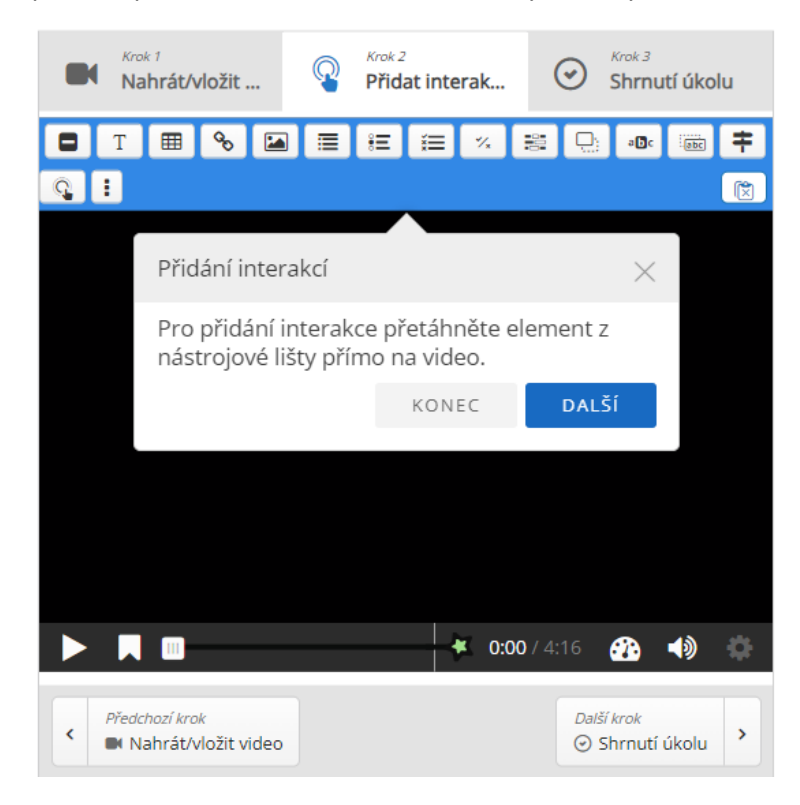

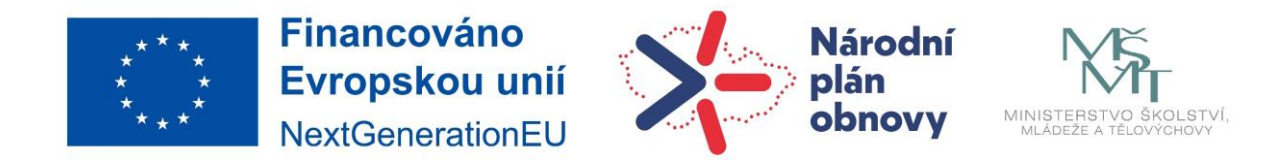

K přidání interakcí používáme panel nástrojů nad videoklipem:

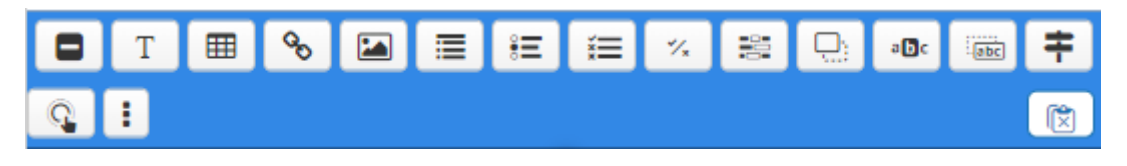

Existují tři různé typy interakcí:

- Kvízová interakce (Otázka)
- Jednoduché interakce (Text, Obrázek, Tabulka)
- Adaptivita (Go To) interakce

#### **Krok 5 Přidání kvízové otázky**

K dispozici jsou podobné typy otázek, jako v bance úloh. U méně frekventovaných typů otázek je ponechán původní výraz v angličtině.

- výběr z odpovědí 1 z x
- výběr z odpovědí x z x
- pravda/nepravda
- doplňovací úloha (cloze)
- drag nad drop přetahování odpovědí k více zadání

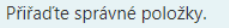

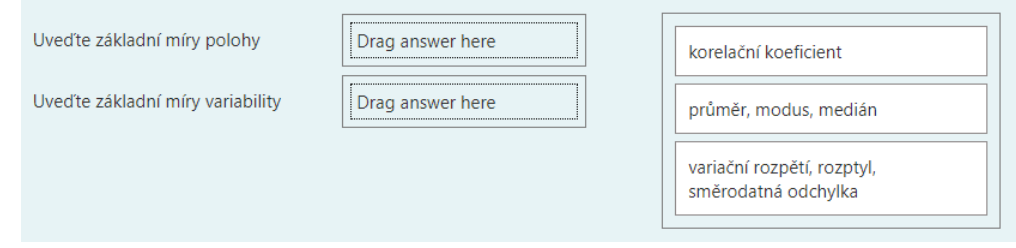

- Mark the words označování slov
- Drag the words přetahování slov

#### **Otázka typu výběr z odpovědí x z x**

Posuňte video do místa, kam chcete vložit otázku a z panelu nástrojů vyberte příslušnou otázku

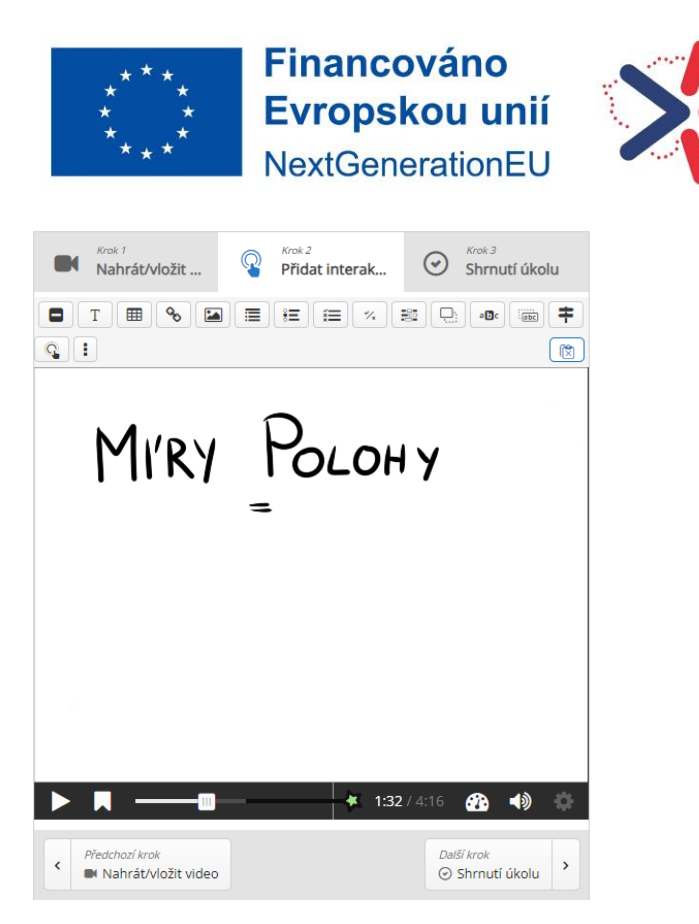

Zde na obrázku je video posunuto do času 1:32 viz lišta videa.

Po kliknutí na otázku se rozbalí další nastavení:

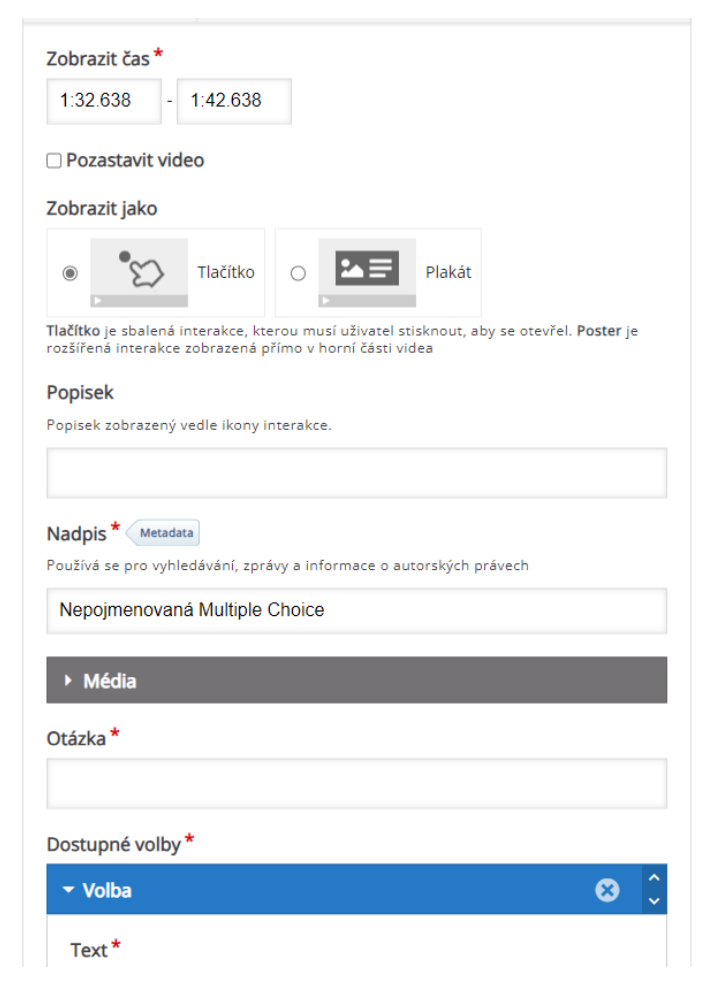

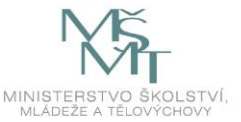

Národní

plán obnovy

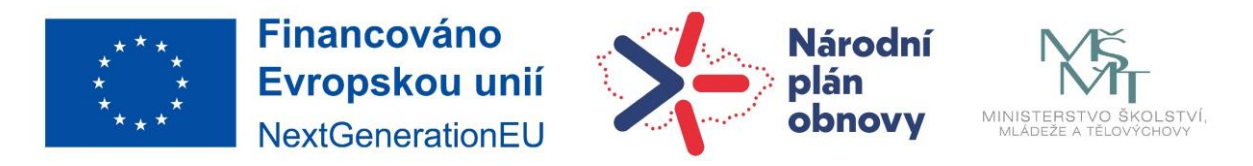

V části zobrazit čas nastavíme, do jakého času videa má být otázka vidět a v zaškrtnutím Pozastavit video můžeme nastavit, že se má video u otázky zastavit.

Dále zvolíme, jestli se má otázka zobrazovat sbalená nebo rozbalená (Tlačítko/Plakát). Dále můžeme nastavit popisek.

Povinnou položkou je název otázky. Standardně se objevuje "Nepojmenovaná" a typ otázky.

Po rozbalení šedé lišty Média můžeme nad otázku přidat ještě obrázek, další video nebo audio.

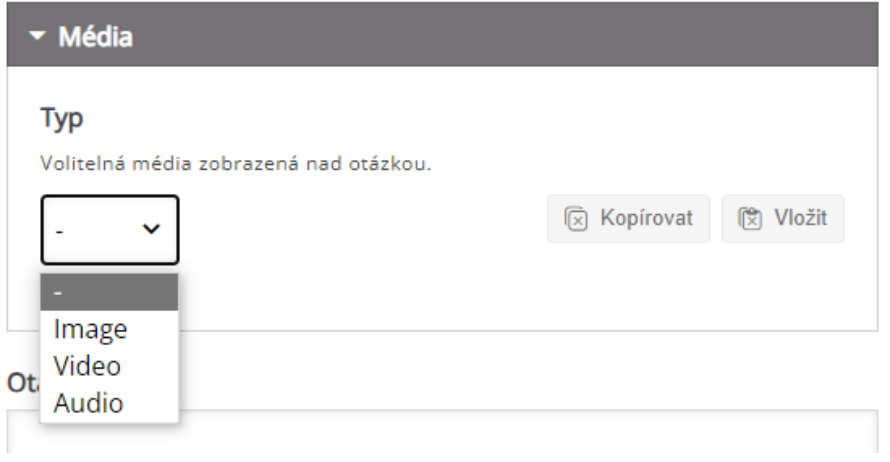

Přidaný obrázek (v tomto případě vzorec) vypadá ve výsledku takto:

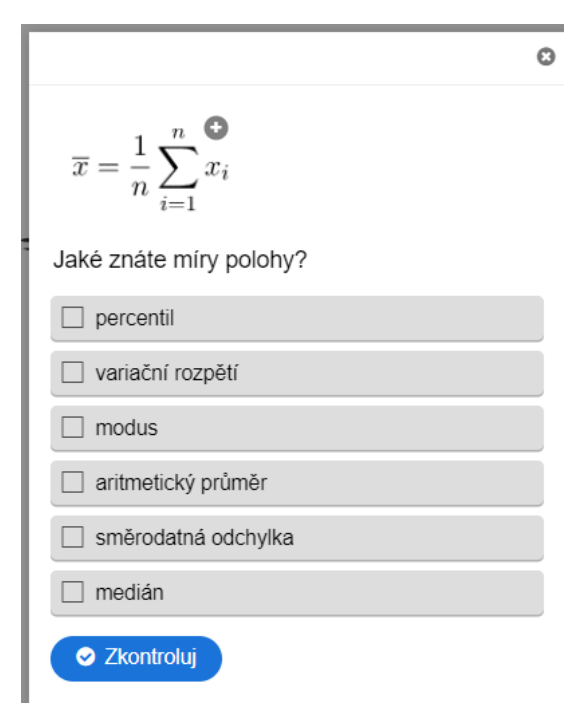

Další nastavení už se týká samotné otázky.

Zadáme text otázky a volby odpovědí. U správných odpovědí zaškrtneme "správně". U každé odpovědi je také možné zadat nápovědu.

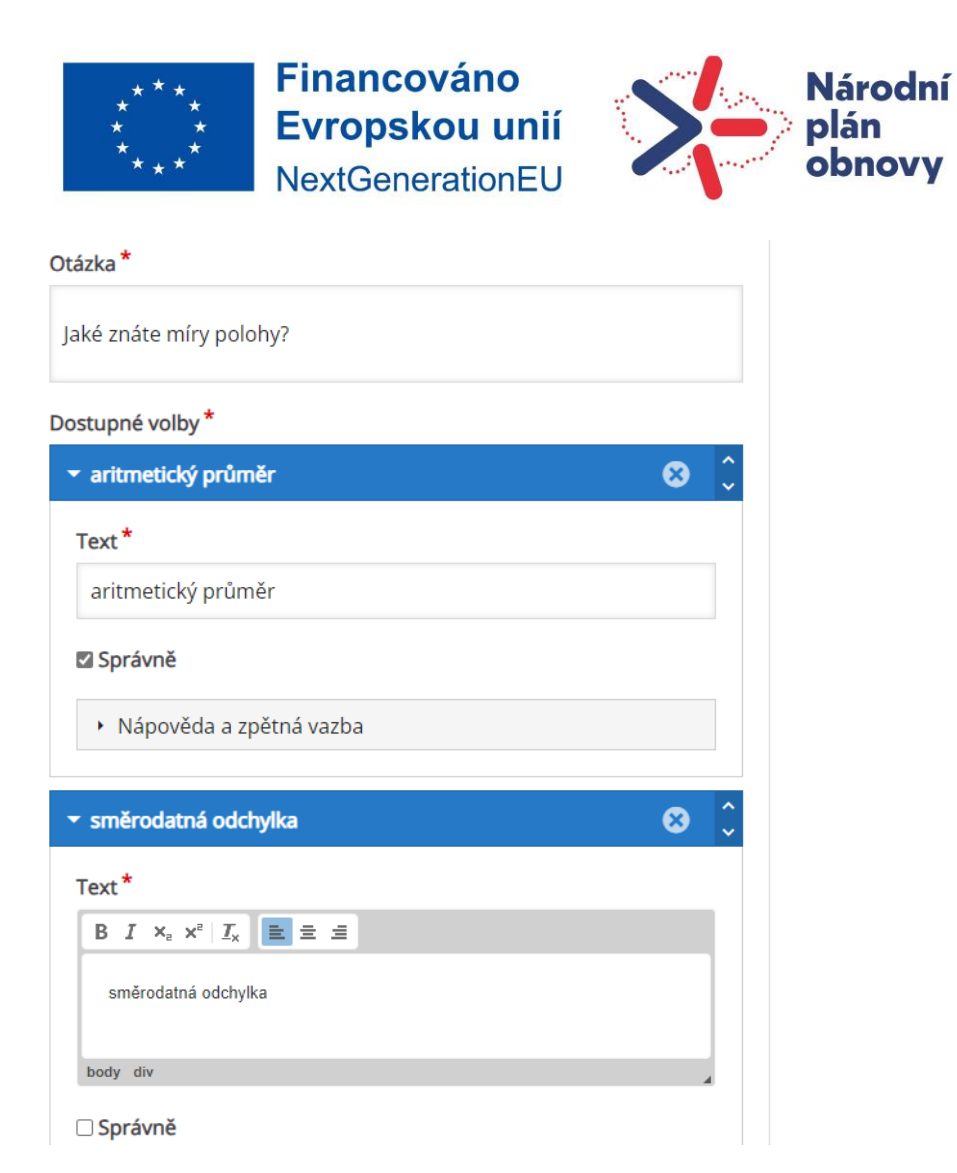

MINIS

Po kliknutí na Nápovědu a zpětnou vazbu se rozbalí následující možnosti:

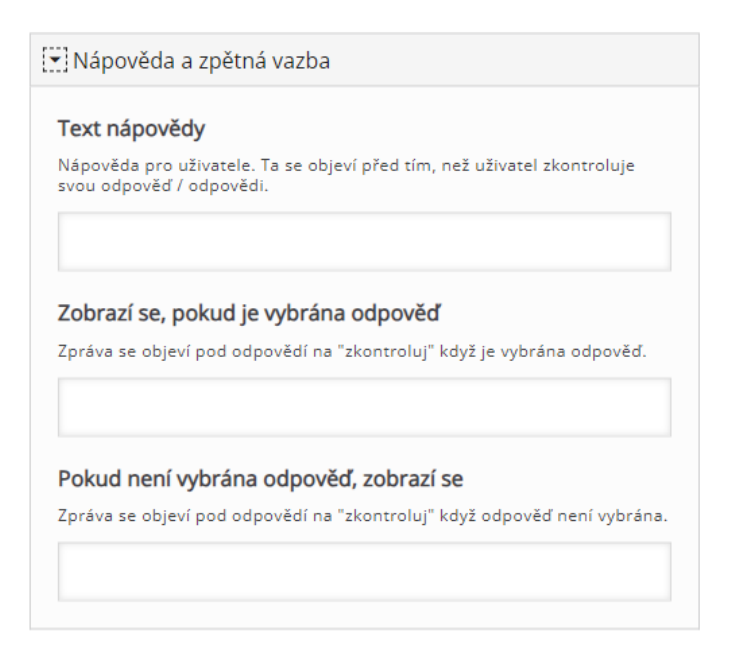

Nápovědu můžeme samozřejmě nechat prázdnou.

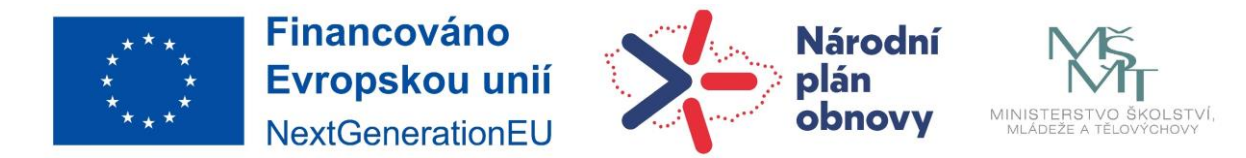

Dalším nastavením je Celková zpětná vazba, kde nastavujeme hranice hodnocení. Po kliknutí na tlačítko přidat rozsah se stanou hranice procent editovatelné.

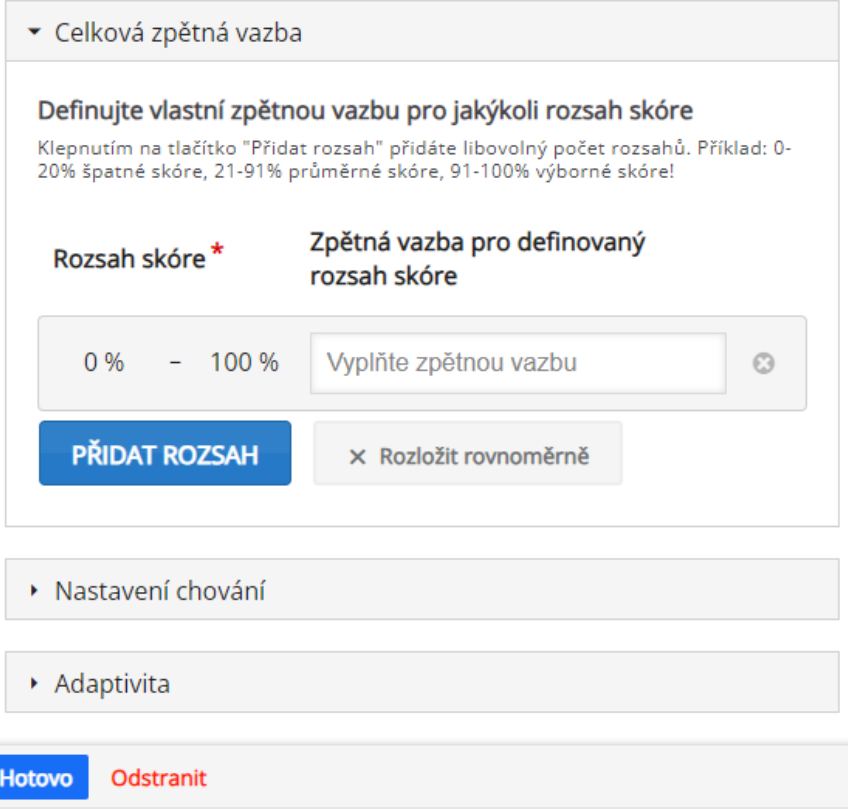

V další části Nastavené chování zvolíme, jak má otázka vypadat, případně jak se má chovat.

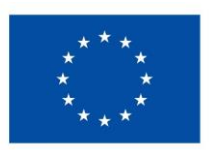

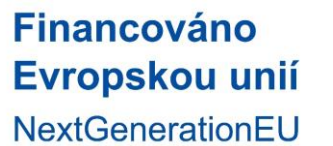

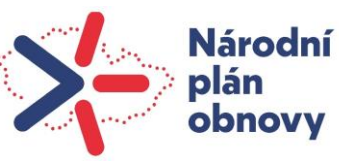

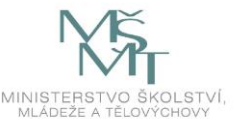

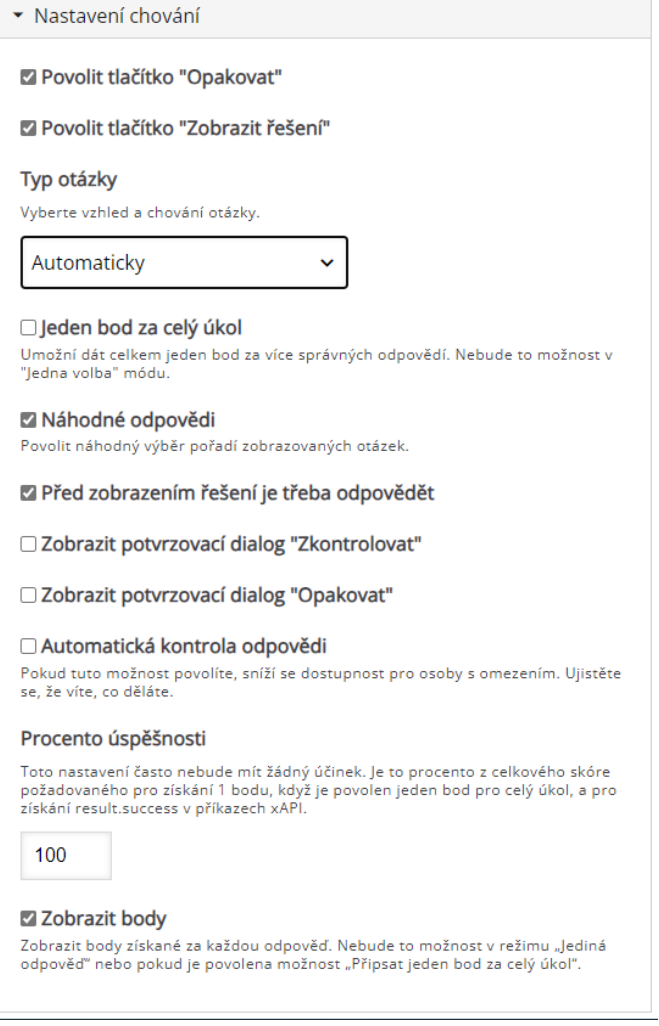

Jednotlivé volby není potřeba komentovat, nejlepší je si vše vyzkoušet a podle toho nastavení otázky doladit.

V části Adaptivita je možné nastavit, do jakého časového bodu se má video posunout, když uživatel odpoví správně a co se stane, když odpoví chybně. Pokud se například na začátku výkladového videa zeptáme na klíčové informace, které video sděluje, můžeme při správné odpovědi uživatele posunout na další část videa.

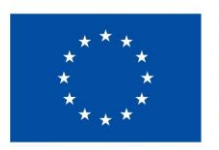

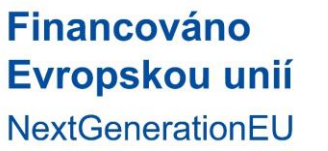

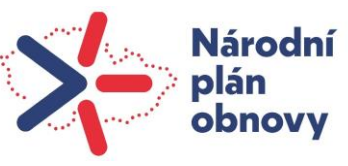

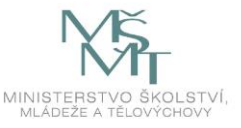

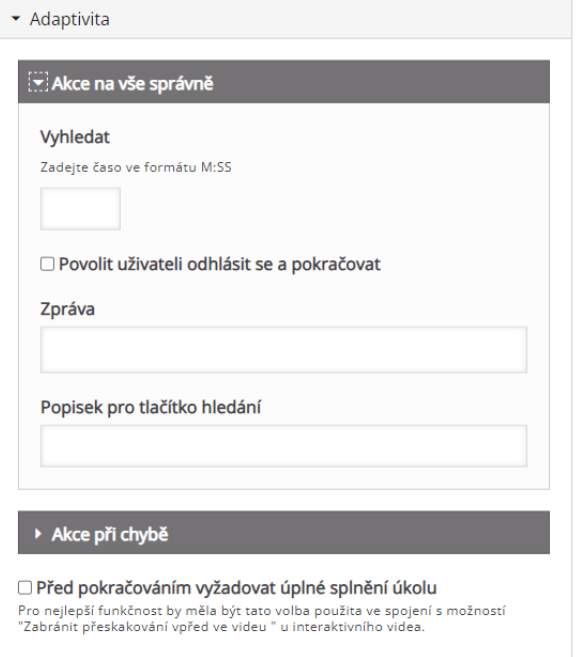

Dále můžeme doplnit zprávu pro uživatele a zadat popisek pro tlačítko hledání.

Po dokončení nastavení klikneme na tlačítko Hotovo a dostaneme se k náhledu videa s přidanou interakcí.

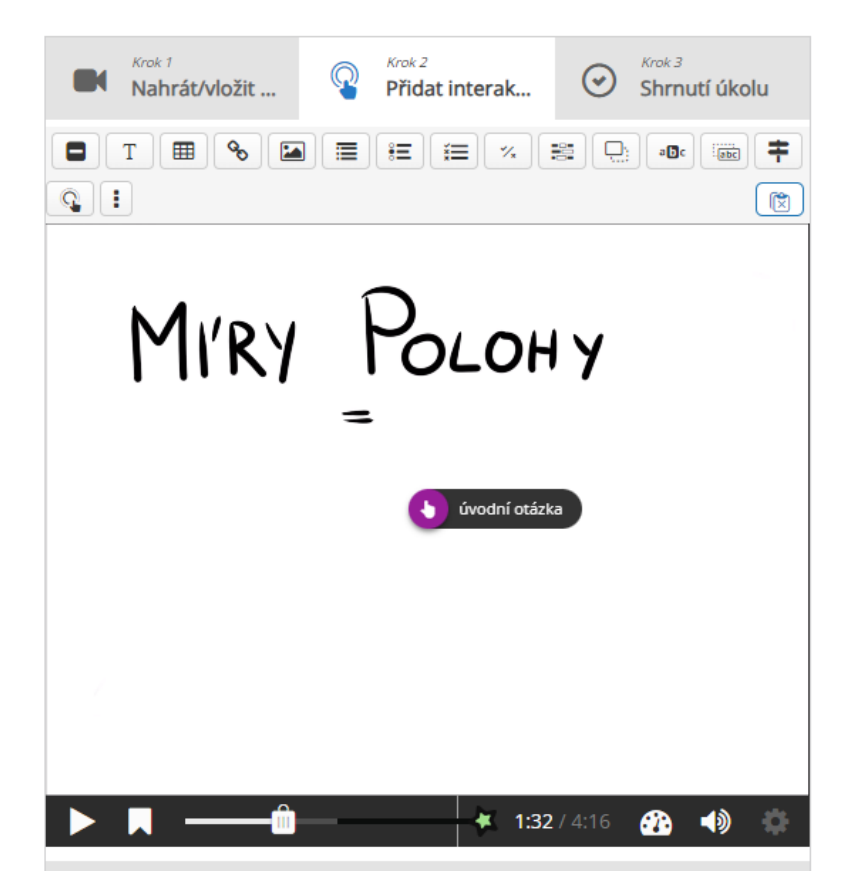

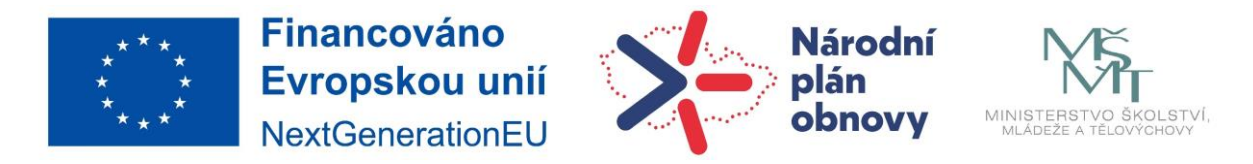

Pokud chceme interakci (otázku) změnit, upravit, kopírovat, přenést dopředu, přenést dozadu nebo smazat, klikneme na bílou ručičku ve fialovém kroužku, načež se nám zobrazí nabídka pro uvedené činnosti viz následující obrázek.

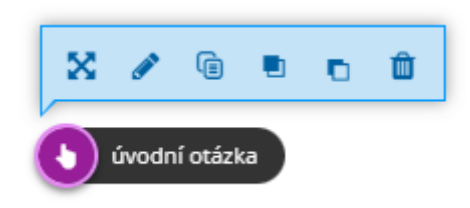

Pokud chceme do videa vložit více otázek stejného typu, je velmi výhodné otázky kopírovat a měnit jen obsah.

Další nastavení jsou shodná s nastavením jakékoliv jiné činnosti v moodlu.

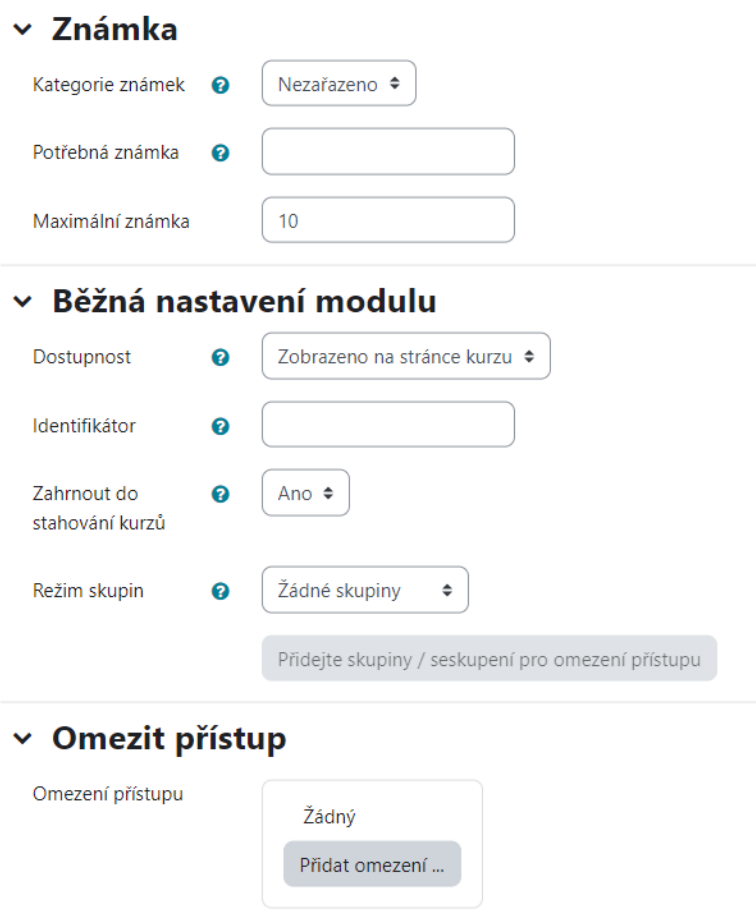

Nezapomeňte kliknout na jedno z tlačítek pro uložení.

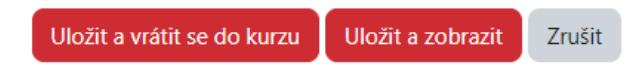